# Accessing the CEDS Align Data Dictionary

*October 2020*

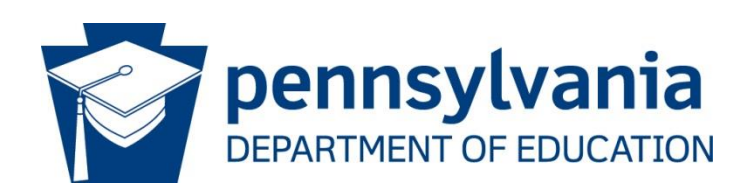

**COMMONWEALTH OF PENNSYLVANIA DEPARTMENT OF EDUCATION**

> 333 Market Street Harrisburg, PA 17126-0333 www.education.pa.gov

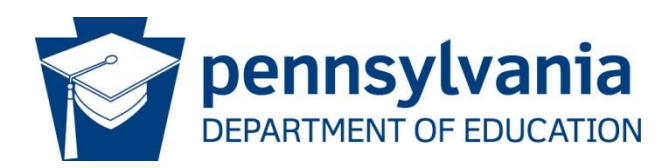

## **Commonwealth of Pennsylvania**

Tom Wolf, Governor

## **Department of Education**

Noe Ortega, Acting Secretary

#### **Office of Administration** Danielle Mariano, Deputy Secretary

**Data Quality Office** Dave Ream, Director

The Pennsylvania Department of Education (PDE) does not discriminate in its educational programs, activities, or employment practices, based on race, color, national origin, [sex] gender, sexual orientation, disability, age, religion, ancestry, union membership, gender identity or expression, AIDS or HIV status, or any other legally protected category. Announcement of this policy is in accordance with State Law including the Pennsylvania Human Relations Act and with Federal law, including Title VI and Title VII of the Civil Rights Act of 1964, Title IX of the Education Amendments of 1972, Section 504 of the Rehabilitation Act of 1973, the Age Discrimination in Employment Act of 1967, and the Americans with Disabilities Act of 1990.

The following persons have been designated to handle inquiries regarding the Pennsylvania Department of Education's nondiscrimination policies:

#### **For Inquiries Concerning Nondiscrimination in Employment:**

Pennsylvania Department of Education Equal Employment Opportunity Representative Bureau of Human Resources Voice Telephone: (717) 783-5446

#### **For Inquiries Concerning Nondiscrimination in All Other Pennsylvania Department of Education Programs and Activities:**

Pennsylvania Department of Education School Services Unit Director 333 Market Street, 5th Floor, Harrisburg, PA 17126-0333 Voice Telephone: (717) 783-3750, Fax: (717) 783-6802

If you have any questions about this publication or for additional copies, contact:

Pennsylvania Department of Education Office of Data Quality 333 Market Street, 13th Floor, Harrisburg, PA 17126-0333 Voice: (717) 787-2644, Fax: (717) 787-3148 [www.education.pa.gov](http://www.education.pa.gov/)

All Media Requests/Inquiries: Contact the Office of Press & Communications at (717) 783-9802

Common Education Data Standards (CEDS) Align is the online data dictionary used by the Pennsylvania Department of Education (PDE) to store, maintain, and access all collected data elements. This document will guide you through accessing the system and running basic outputs for the PDE Data Dictionary.

## **Accessing CEDS Align Data Dictionary**

- 1. Go to [https://ceds.ed.gov/align.aspx.](https://ceds.ed.gov/align.aspx)
- 2. If you have a login and password, please enter it on this page. While it is not necessary to create an account to access CEDS Align, additional reports are available for account holders if they are assigned to a map as a Map Administrator or Authorized User.
	- a. To create an account, click on the 'Create an Account' link located at the top righthand corner of the page and fill in the requested information.
- 3. The 'Use' column contains two options: Explore Map Based Reports and Explore Element Based Reports. Please select one option.
	- a. Explore Map Based Reports This view will allow the user to view reports based on CEDS maps that have been shared with all users. The reports will display information about the elements in the map and will allow the user to drill down into the elements' details for more information. This will be the option selected by most users.
	- b. Explore Element Based Reports This report will allow the user to see maps that have been shared with all users that have alignments to the selected CEDS elements. This allows the user to see how other states have aligned the data elements to CEDS.
- 4. Accessing Explore Map Based Reports
	- a. Click on the Explore Map Based Reports Link.

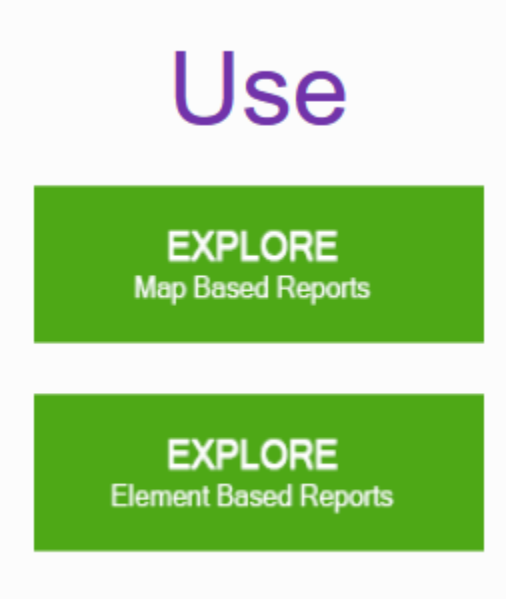

## *Figure 1 Explore Map Based Reports Options.*

b. Choose Domain – 'K12' and Affiliation Type – 'All' and click on 'Next'.

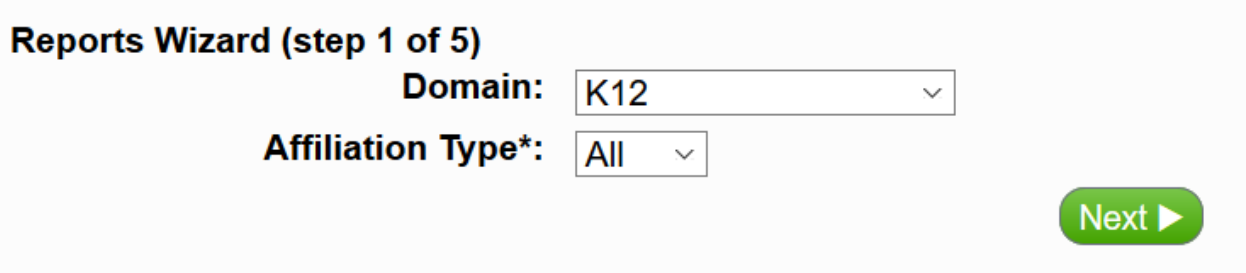

#### *Figure 2 Report Wizard.*

c. Enter a checkmark beside 'Pennsylvania' and click 'Next'. Multiple states may be selected to allow a comparison of maps from those available.

#### Reports Wizard (step 2 of 5) Select one or more states for the report

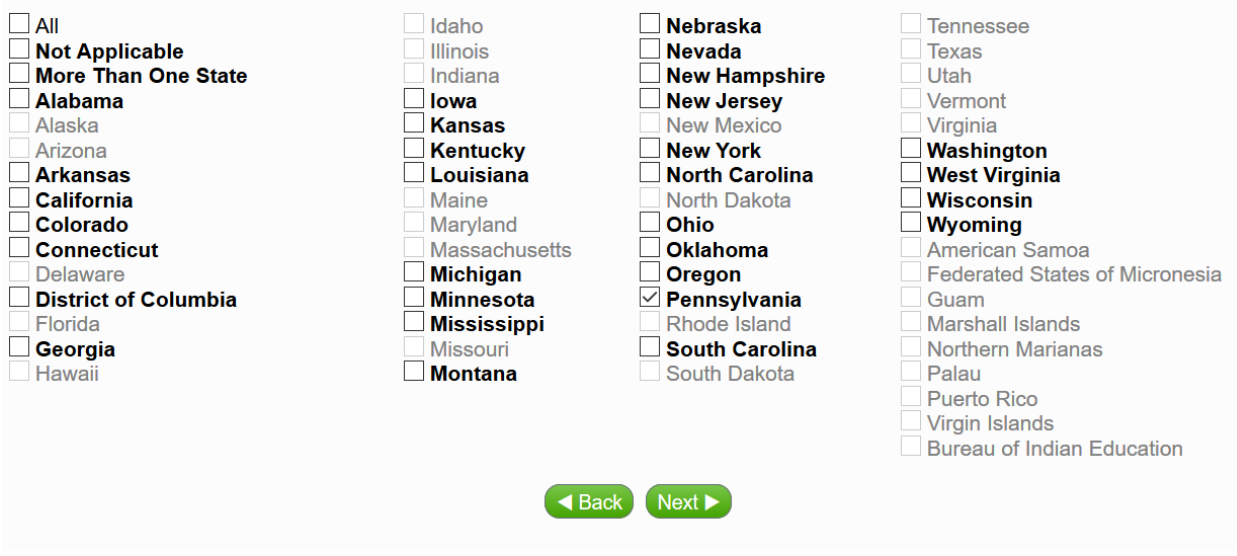

*Figure 3 Available States Using Align.*

d. In the final step, expand the selection to see all maps then select the map you want to view. Multiple maps may be selected to see changes in data collection from year to year.

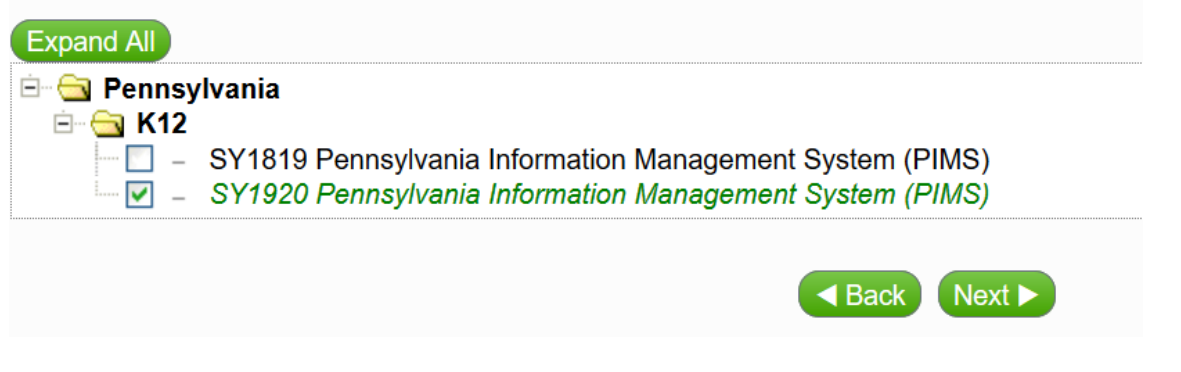

*Figure 4 Pennsylvania Map Options.*

- e. Once the map is selected, click next to be directed to the report page. There are three reports available to users that are not logged in to CEDS.
	- i. Data Dictionary Only This report will show only the data elements listed for the selected state(s) in a straightforward form including the System Name, Database Name, Table Name and Element Name. Clicking on any of the headers will allow you to sort the map based on the header.
	- ii. Data Dictionary + CEDS Info This report will show all the Data Dictionary information along with the CEDS alignment. CEDS information aligns data elements to federal standards, when available. Not all elements align to CEDS standards.
	- iii. CEDS Elements with No Alignment The report shows all CEDS elements that have not been aligned to the map.

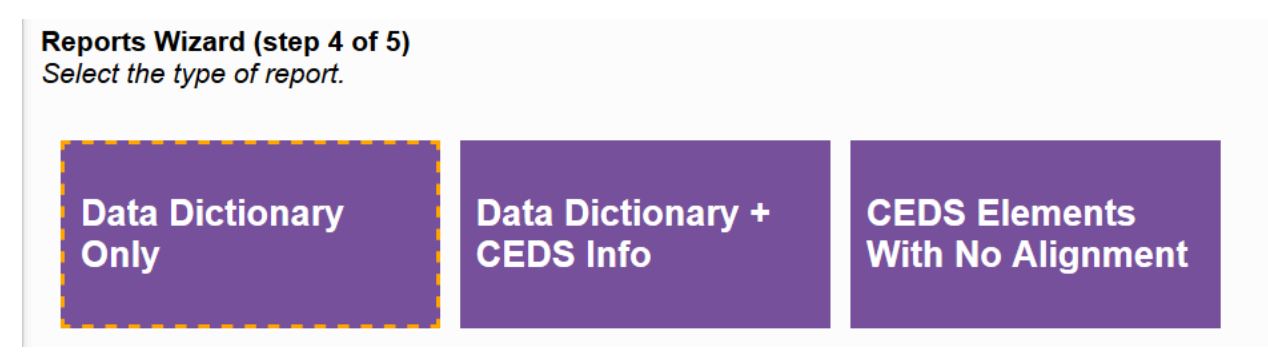

*Figure 5 Reports Available for Output.*

5. The reports may be downloaded by clicking on the Options dropdown box on the top of the page and selecting Download Full Report.

## **Report Output and Data Descriptions**

Once you have produced the report on your screen, you have the option to drill down into the element details for more information or download the file in an Excel format to sort and filter the data elements. Each report produced will display data fields in the Data Dictionary either with or without the CEDS alignment depending on the report chosen. Below is a list of the columns contained in each report with a description of the column information.

## **Data Dictionary Only Report**

This report will show only the data elements listed for the selected state(s) in a straightforward format including the System Name, Database Name, Table Name and Element Name.

This report has two tabs in the Excel output file; Data Dictionary and Individual Element Details.

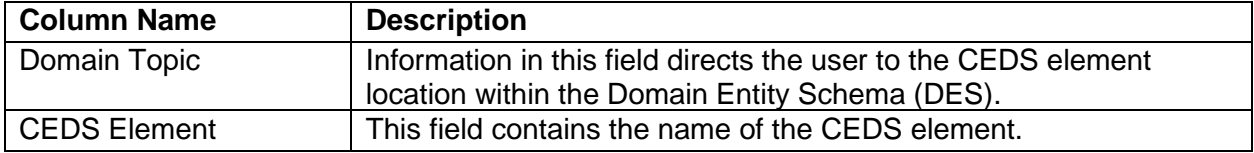

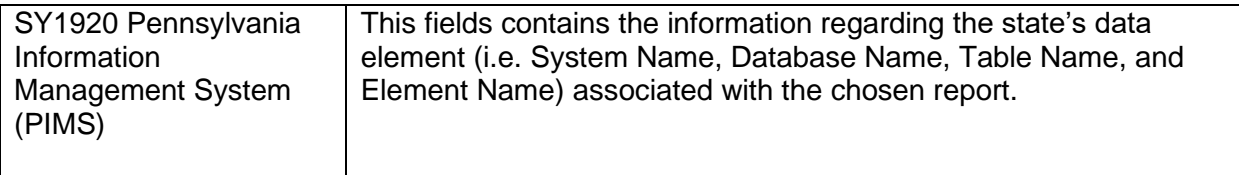

*Figure 6 Data Dictionary tab.*

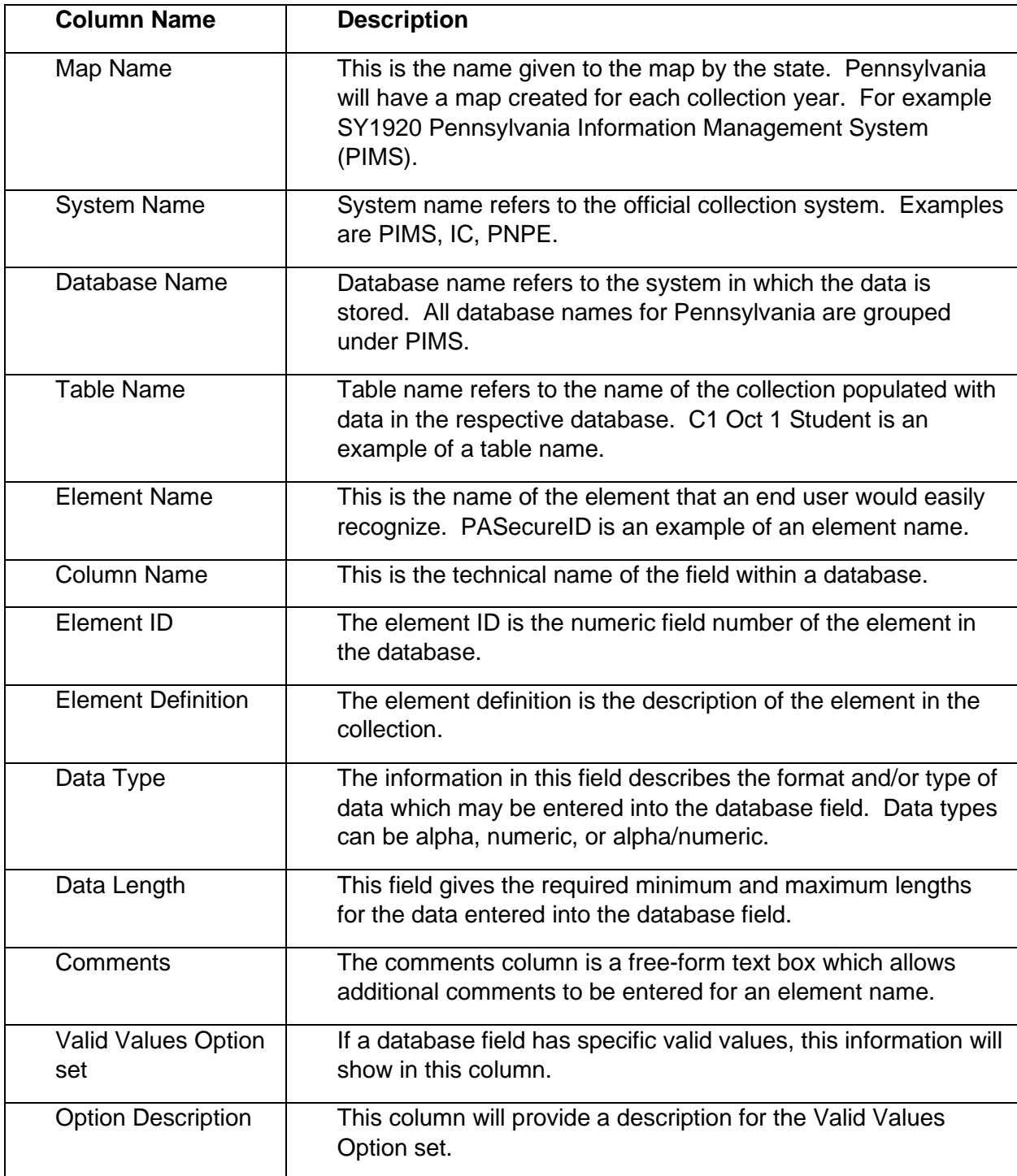

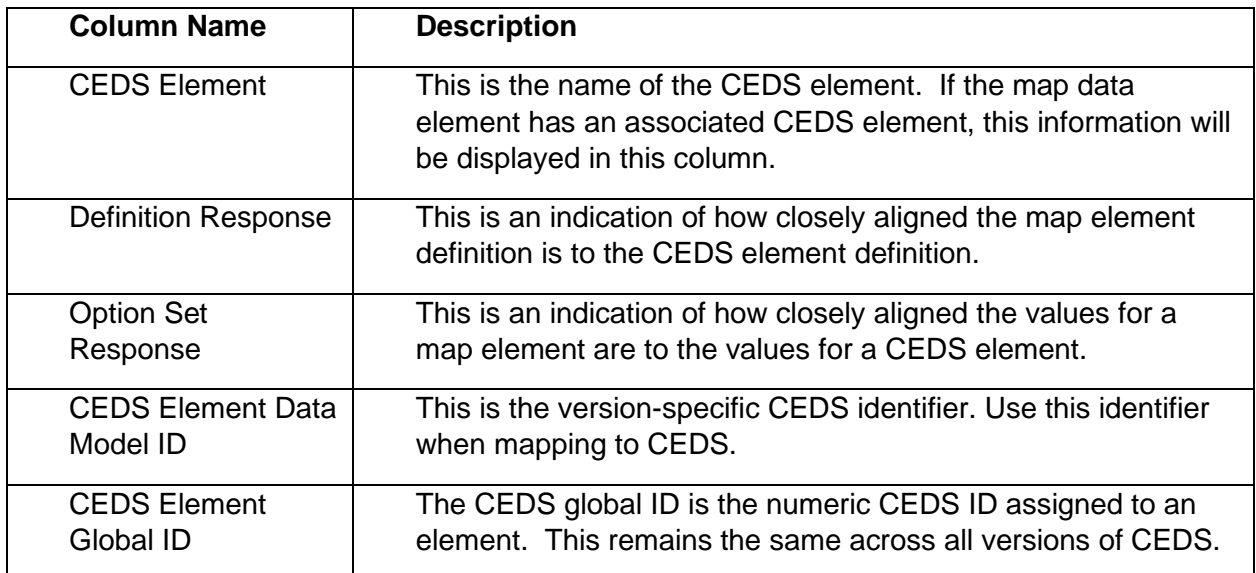

*Figure 7 Individual Element Details tab.*

## **Data Dictionary and CEDS Information Report**

This report will show all the Data Dictionary information with the CEDS information. CEDS information aligns data elements to federal standards, when available. Not all elements align to CEDS standards.

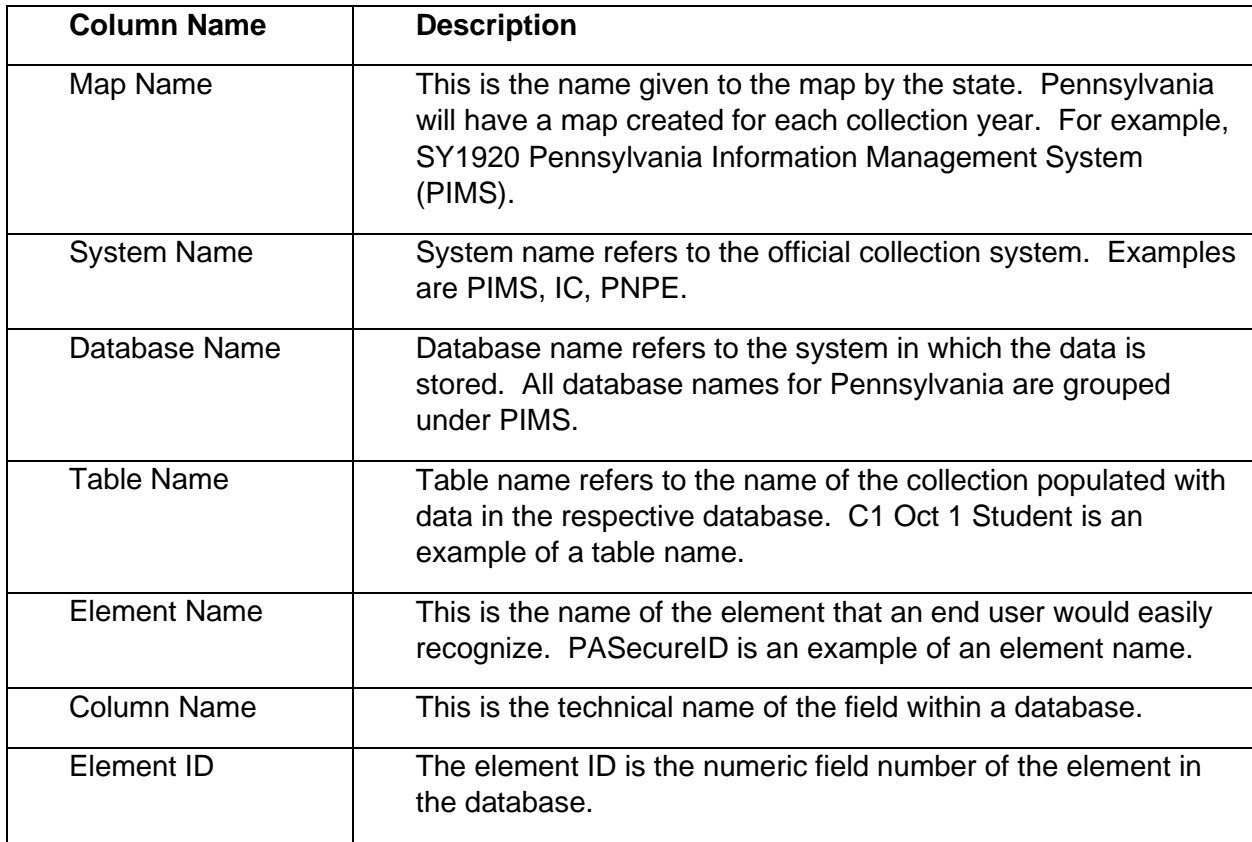

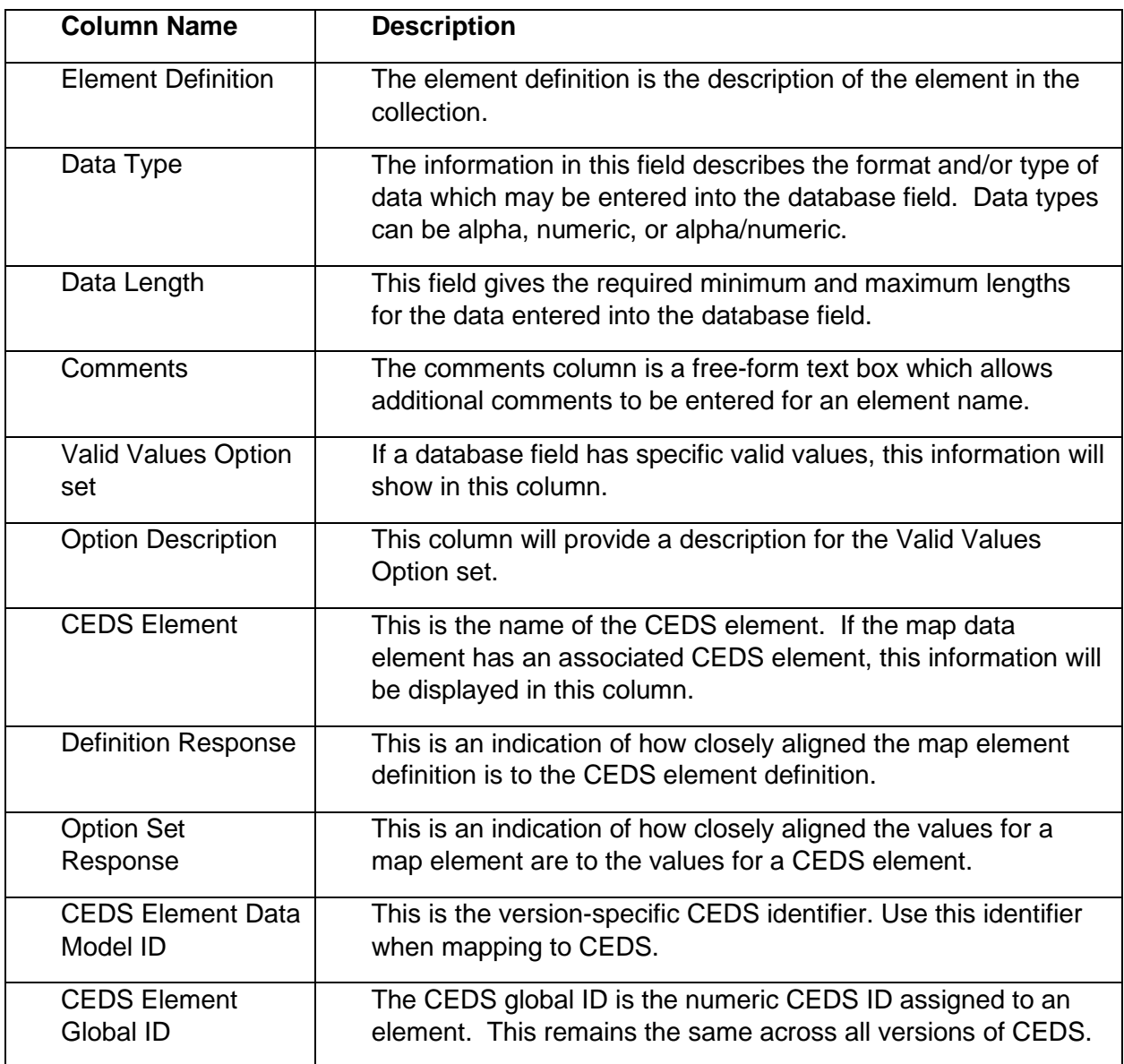

*Figure 8 Individual Element Details tab.*

## **CEDS Elements with No Alignment Report**

This report shows all CEDS elements, across all domains, that have not been aligned in the user's map.

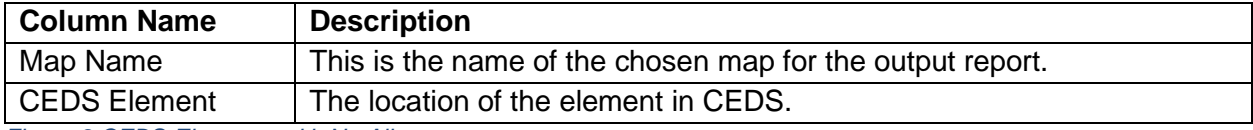

*Figure 9 CEDS Elements with No Alignment.*

## **Conclusion**

The CEDS Align Data Dictionary will be updated annually following the release of the new PIMS Manuals. Each new year will be listed with the current school year in the map name to allow cross-referencing from year to year.

If you need additional assistance, please contact PDE at [ra-ddqadmin@pa.gov](mailto:ra-ddqadmin@pa.gov) to schedule a discussion with the Data Dictionary Administrator.